# ディスクレーベルスキャン操作方法

CD や DVD などのディスクレーベルをスキャンする操作方法をご説明します。 必要に応じて印刷してご利用ください。

カメラでなんでもスキャンは、パソコンに保存されている画像を読み込んでからスキャン補正する方法の他、スマート フォンで撮影した画像を即座に転送し、スキャン補正する方法(スマホでスキャン)をご用意しています。 ご利用になる手順に合わせた操作方法の項目をご参照ください。

※あらかじめパソコンに「カメラでなんでもスキャン」をインストールしてください。 ※スマートフォン等からの読み込み機能やスマホでスキャン機能をご利用の場合は、スマートフォン等に「SMACom Wi-Fi写真 転送」アプリ(無料)インストールし、接続設定を行ってください。接続にはWi-Fi環境が必要です。

# **パソコン内の画像を読み込んでからスキャン補正する**

ここでは、パソコン内に保存されている画像を読み込んでから、スキャン補正を行う方法をご説明します。 スマホでスキャン機能をご利用の場合は、P.5「スマートフォンから直接読み込んでスキャン補正する」をご参照ください。

#### Step1

「ディスクレーベルスキャンシート」を A4 普通紙で印刷します。

中央の黒色の四角形で形状を認識しますので、できるだけ鮮明に印刷していただけますと、より認識率が高 まります。

印刷が完了しましたら、シートの + マークにディスクの中心を合わせて置きます。

※「ディスクレーベルスキャンシート」(PDF 形式 ) は下記よりダウンロードいただけます。

http://www.medianavi.co.jp/product/scan/discscan.html

※ P D F リーダーは Adobe Reader を推奨します。印刷画面の「ページサイズ処理」は「サイズ / 実際のサイズ」に設定して 印刷してください。

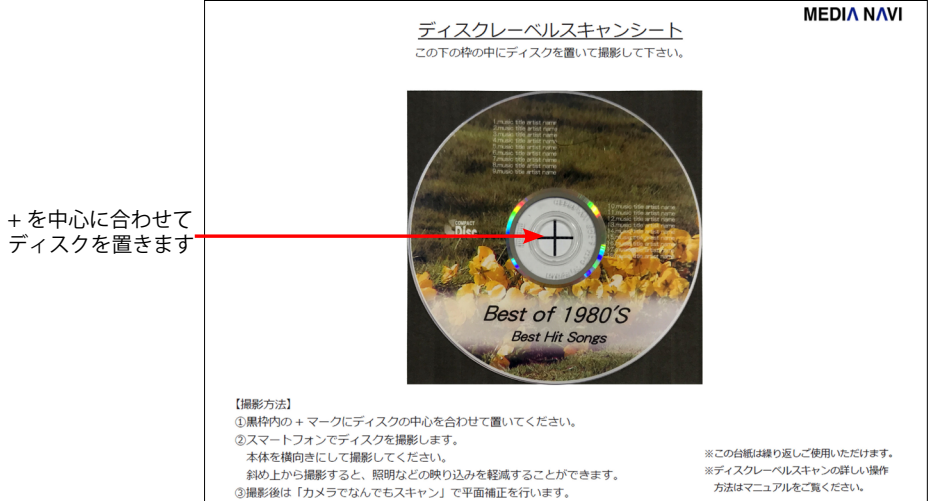

ディスクを撮影します。

黒色の四角形が画面全体に入るようにアングルを調節します。台紙全体を 写す必要はありません。

斜めから撮影すると、照明の光や不要なものの映り込みを軽減することが できます。

撮影が完了したら、写真をパソコンに保存します。

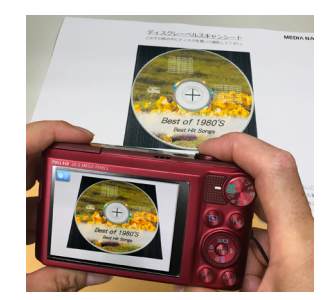

Step3

「カメラでなんでもスキャン」を起動し、[ 読み込み ] ボタンをク リックします。

「読み込み元選択」画面が表示されますので、画像の保存場所を 選択します。

※「ファイル」を選択すると、選択した画像ファイルを読み込みます。 「フォルダ」を選択すると、フォルダ内の画像をすべて読み込みます。

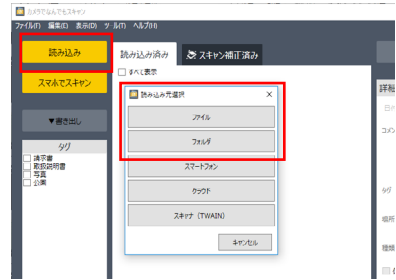

### Step4

読み込んだ画像は、「読み込み済み」トレイに表示されま す。

画像を選択し、[ スキャン補正 ] ボタンをクリックします。

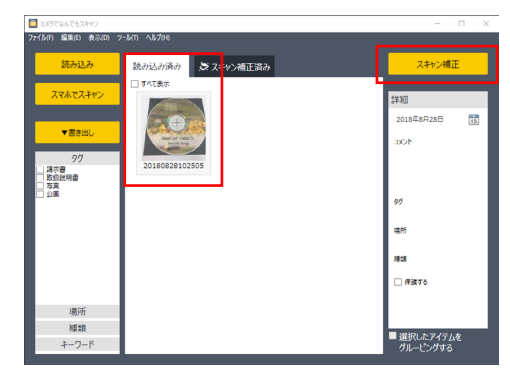

「スキャン補正」画面に写真が表示されます。

用紙サイズを「12cm ディスク:120 × 120(mm)」に設定します。

輪郭の検出の [ 自動検出 ] ボタンをクリックし、「対象物より背景のほうが明るい」にチェックを入れ、黒 い四角形の形状が正しく認識されている候補を選び、[OK] をクリックします。

「スキャン補正」画面に戻り、右側のプレビュー画面に平面補正処理がされたディスクイメージが表示され ます。

[ 完了 ] をクリックすると、平面補正されたディスクイメージが、「スキャン補正済み」ボックスに保存さ れます。

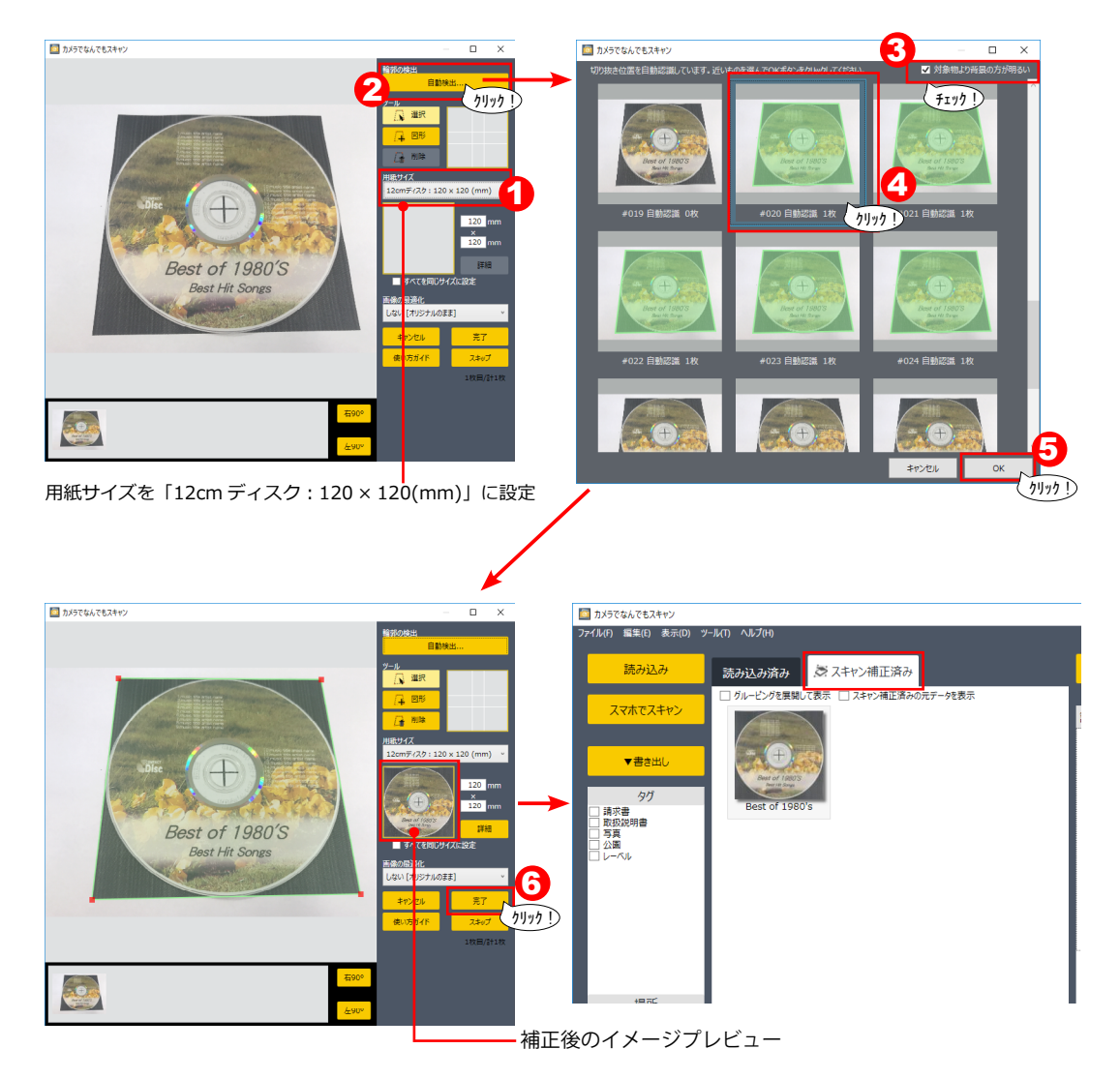

## **Check**

ディスクのデザインやアングル等の撮影条件により、正しく形状を自動認識しない場合があります。 その場合、手動で形状を指定します。

図形ツールを使用して形状を指定します。 ディスクの周りの黒い四角形に合わせて図形を描画し ます。 四隅の赤い点をドラッグして、角に合わせて配置して ください。

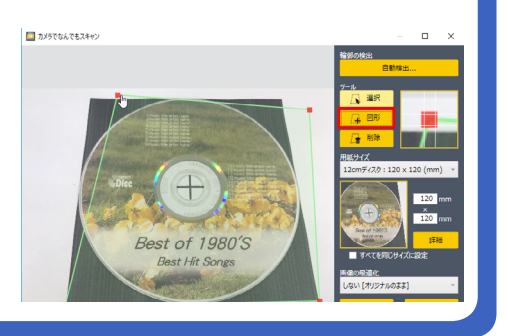

Step6

「スキャン補正済み」ボックス画面に保存されたディスクイメージに、タグやコメントをつ けて管理することができます。

また、[ 書き出し ] ボタンからイメージファイルや PDF ファイルとして保存することがで きます。

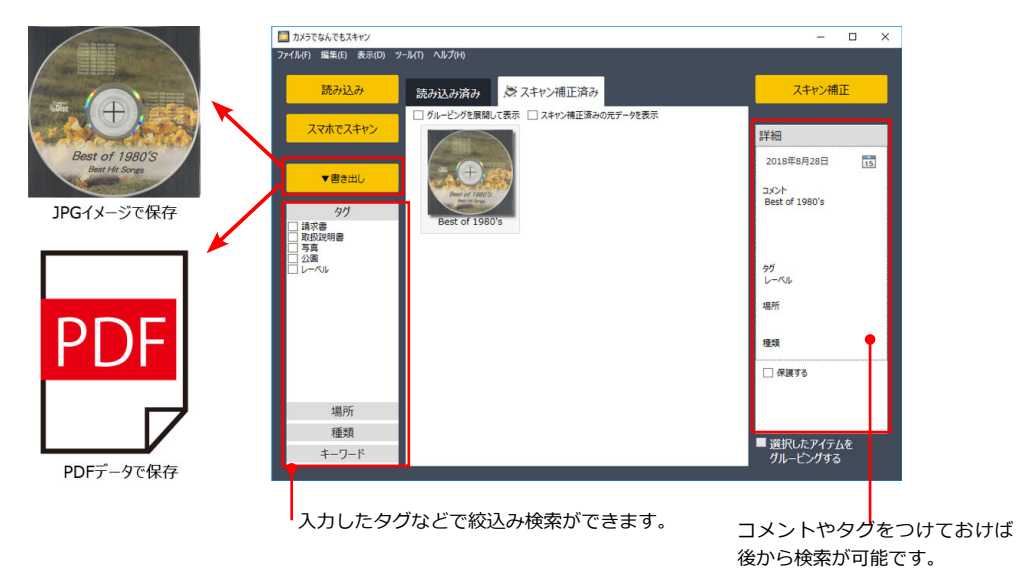

# **スマートフォンから直接読み込んでスキャン補正する**

ここでは、スマートフォンで撮影した画像を即座に「カメラでなんでもスキャン」に転送してスキャン補正を行う方法をご説明 します。

パソコン内の画像を読み込んでからスキャン補正する場合は、P.1「パソコン内の画像を読み込んでからスキャン補正する」をご 参照ください。

# Step1

「ディスクレーベルスキャンシート」を A4 普通紙で印刷します。

中央の黒色の四角形で形状を認識しますので、できるだけ鮮明に印刷していただけますと、より認識率が高 まります。

印刷が完了しましたら、シートの + マークにディスクの中心を合わせて置きます。

※「ディスクレーベルスキャンシート」(PDF 形式 ) は下記よりダウンロードいただけます。

http://www.medianavi.co.jp/product/scan/discscan.html

※ P D F リーダーは Adobe Reader を推奨します。印刷画面の「ページサイズ処理」は「サイズ / 実際のサイズ」に設定して 印刷してください。

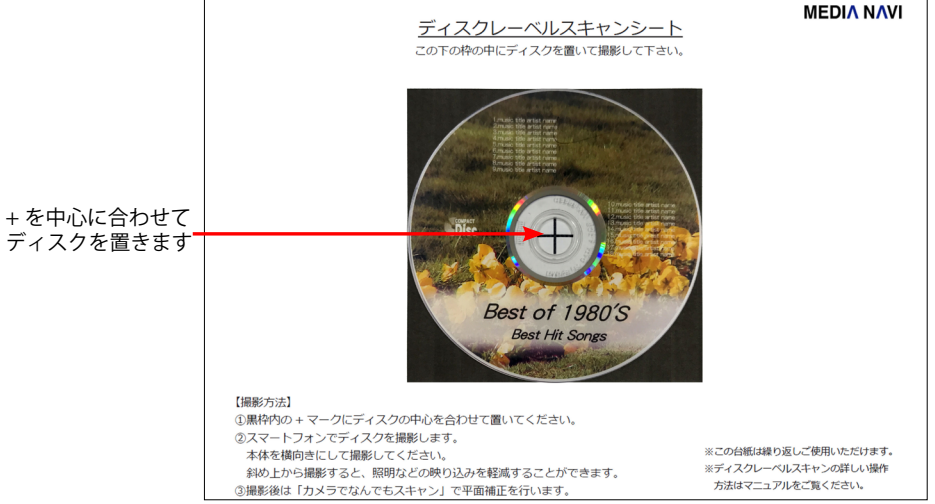

「カメラでなんでもスキャン」を起動し、[ スマホでスキャ ン ] ボタンをクリックします。 「スマホでスキャン」画面が表示されます。

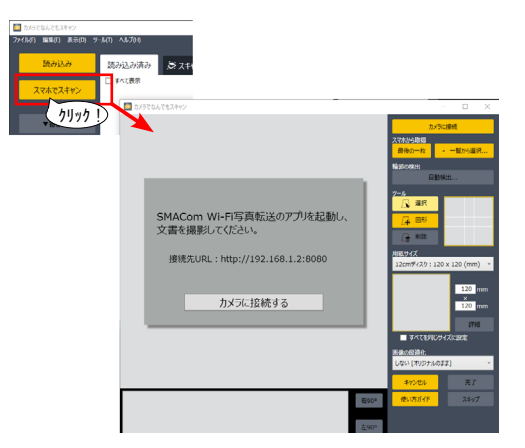

接続するスマートフォンの「SMACom Wi-Fi 写真転送」アプリを起動し、[ 開始 ] をタップします。 「カメラでなんでもスキャン」の「スマホでスキャン」画面内の「カメラに接続する」をクリックするとスマー トフォンのカメラが起動します。

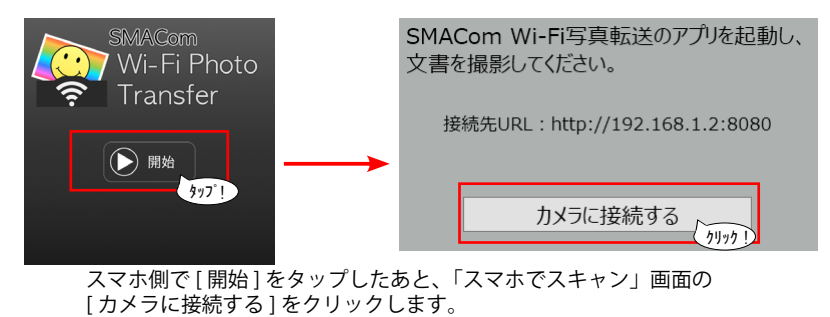

Step3

ディスクを撮影します。

スマートフォン本体を横向きにして撮影してください。 黒色の四角形が画面全体に入るようにアングルを調節します。台紙全体を写す必要はありません。 斜めから撮影すると、照明の光や不要なものの映り込みを軽減することができます。

スマホのカメラが起動します。

撮影が完了したら、「写真を使用1または「決定1 をタップして、写真を「カメラでなんでもスキャン」 に転送します。

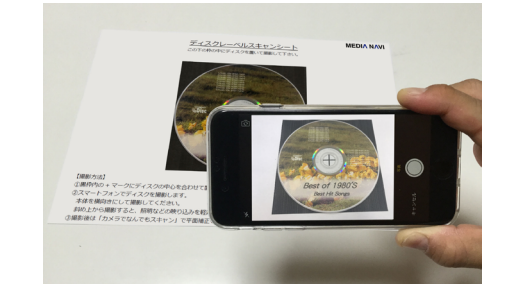

「カメラでなんでもスキャン」の「スマホでスキャン」画面に転送された写真が表示されます。 用紙サイズを「12cm ディスク:120 × 120(mm)」に設定します。

輪郭の検出の [ 自動検出 ] ボタンをクリックし、「対象物より背景のほうが明るい」にチェックを入れ、黒 い四角形の形状が正しく認識されている候補を選び、[OK] をクリックします。

「スマホでスキャン画面」に戻り、右側のプレビュー画面に平面補正処理がされたディスクイメージが表示 されます。

[ 完了 ] をクリックすると、平面補正されたディスクイメージが、「スキャン補正済み」ボックスに保存さ れます。

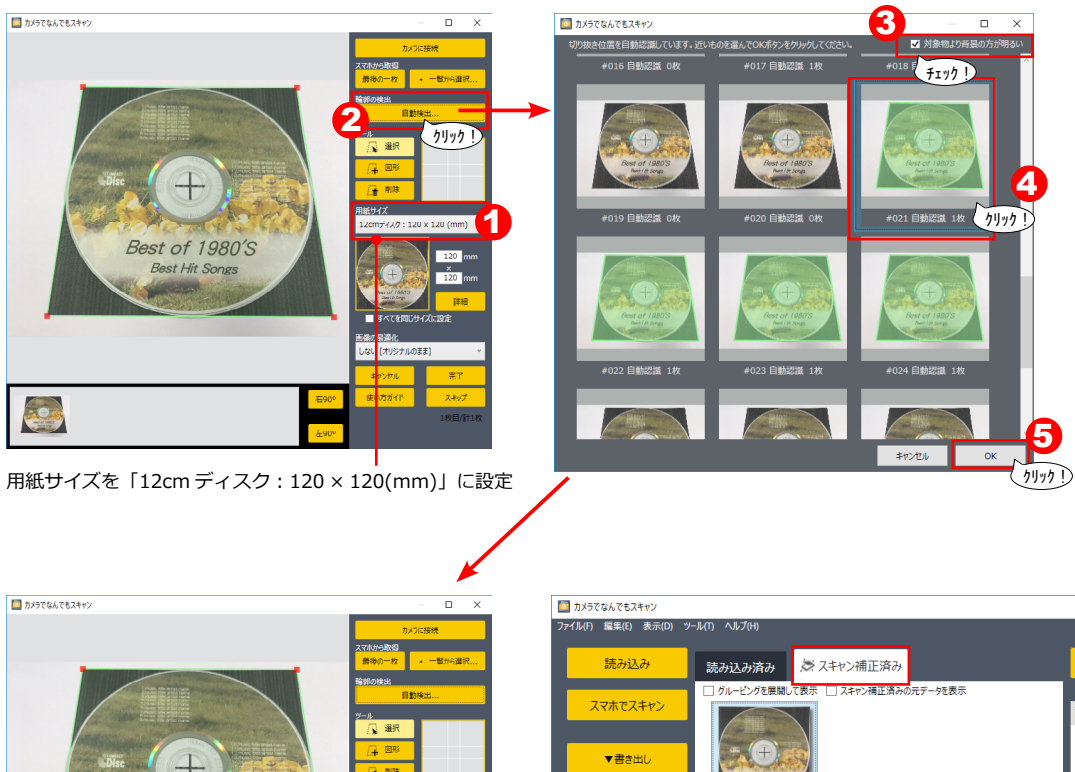

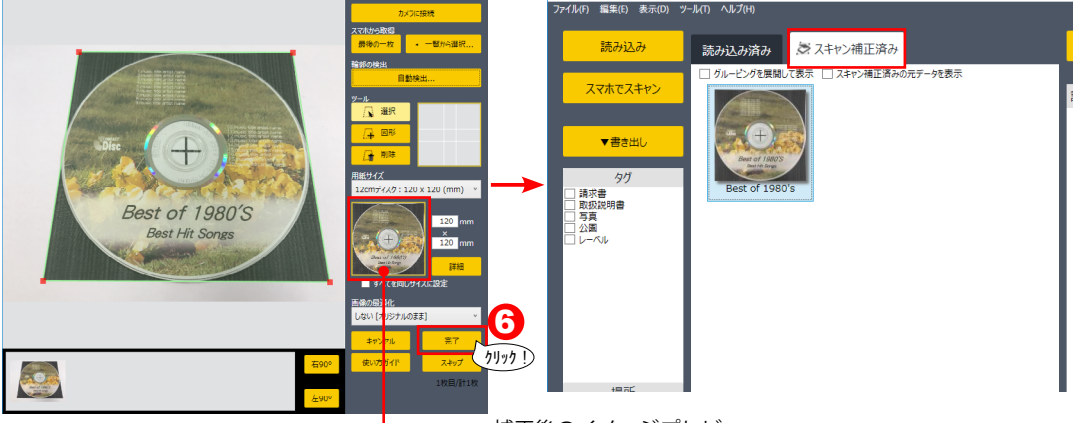

## **Check**

ディスクのデザインやアングル等の撮影条件により、正しく形状を自動認識しない場合があります。 その場合、手動で形状を指定します。

図形ツールを使用して形状を指定します。 ディスクの周りの黒い四角形に合わせて図形を描画し ます。 四隅の赤い点をドラッグして、角に合わせて配置して ください。

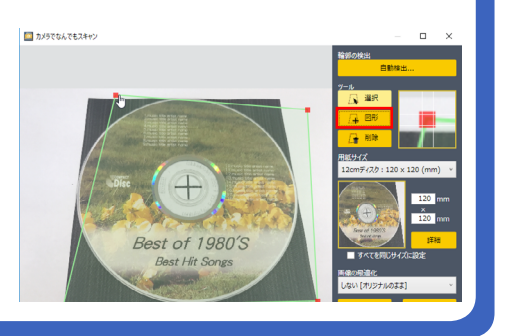

### Step5

「カメラでなんでもスキャン」の「スキャン補正済み」ボックス画面に保存されたディスクイメージに、タ グやコメントをつけて管理することができます。

また、[ 書き出し ] ボタンからイメージファイルや PDF ファイルとして保存することができます。

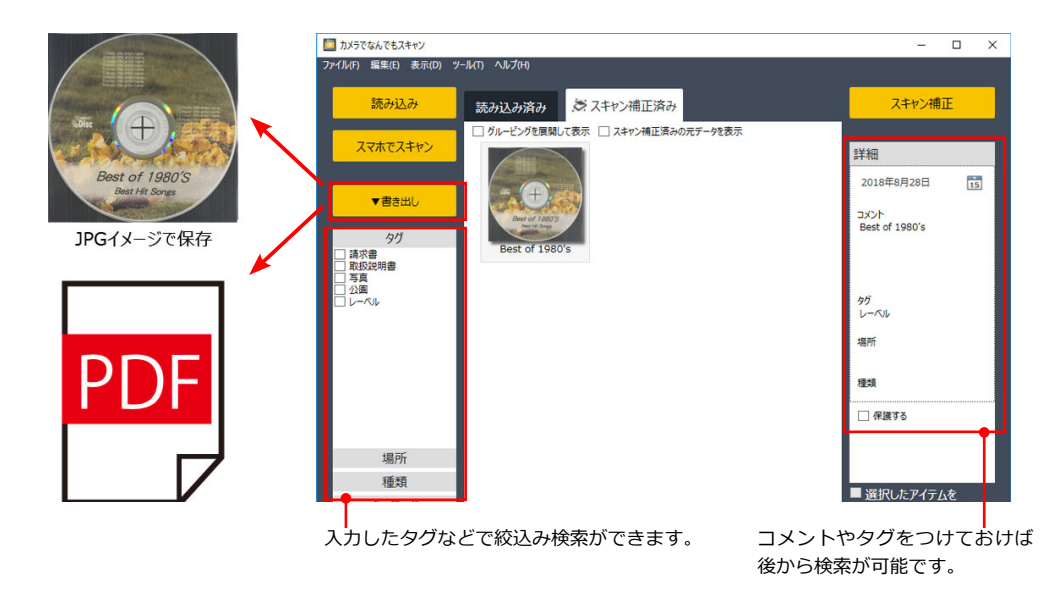